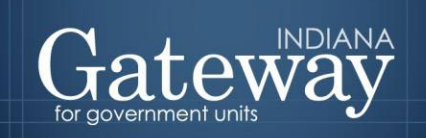

*Visit Gateway at [https://gateway.ifionline.org/login.aspx](about:blank)*

# **Gateway User Guide**

**Limited Delegation Authority (LDA) Application**

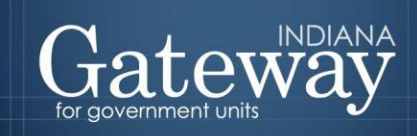

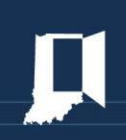

## **Table of Contents**

<span id="page-1-0"></span>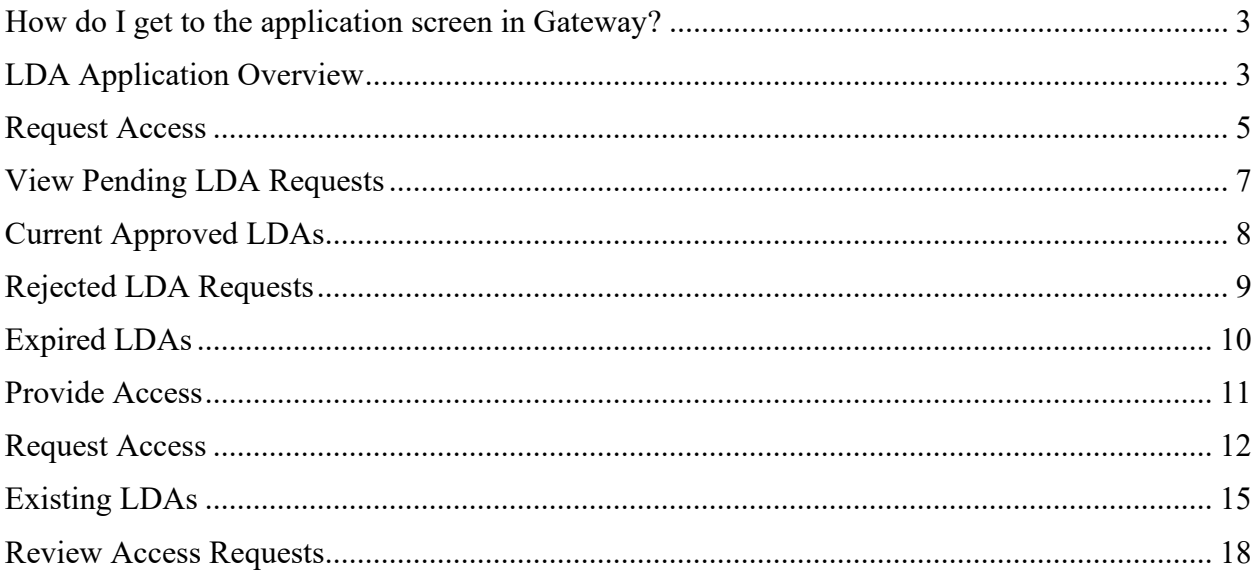

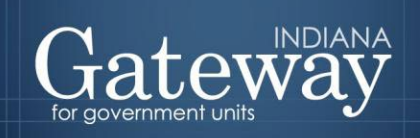

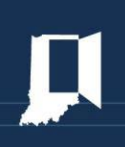

## **How do I get to the application screen in Gateway?**

As an authorized user of the Indiana Gateway for Government Units ("Gateway"), users will have a username and password that will allow access to the program. The username is the email address on file with the Department of Local Government Finance ("Department"). The Department will assign an initial password, which should then be changed by the owner to something unique and confidential. Users are responsible for all information entered into Gateway under the authorized user's username and password. Users without a Gateway account may request Gateway access by visiting: [https://gateway.ifionline.org/requestaccess.aspx.](about:blank)

Web Address (URL): [https://gateway.ifionline.org/login.aspx](about:blank)

To access Gateway, open [Firefox](about:blank) or [Google Chrome](about:blank) and type [https://gateway.ifionline.org/login.aspx](about:blank) into the browser, and then hit "Enter" on a standard keyboard. Gateway works best using Firefox or Google Chrome. Internet Explorer is not a supported browser.

#### <span id="page-2-0"></span>**LDA Application Overview**

The online limited delegation of authority application is a quick and easy way for requesting and granting access to entering and editing data in the DLGF Gateway applications. This application replaces the previous process of filling out Limited Delegation of Authority forms and emailing them to request access to Gateway applications.

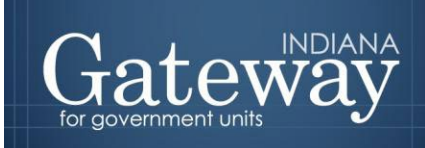

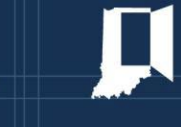

On the main page of the LDA application, users are greeted and presented with three different buttons.

**Request Access** to the DLGF Gateway applications. You can also see existing requests and your current approved LDAs.

**Provide Access** allows you to delegate your access to another user, such as a staff member or financial consultant.

**Review Access Request** allows you to review, approve, or reject pending LDA requests for your units. You may also revoke access from a user.

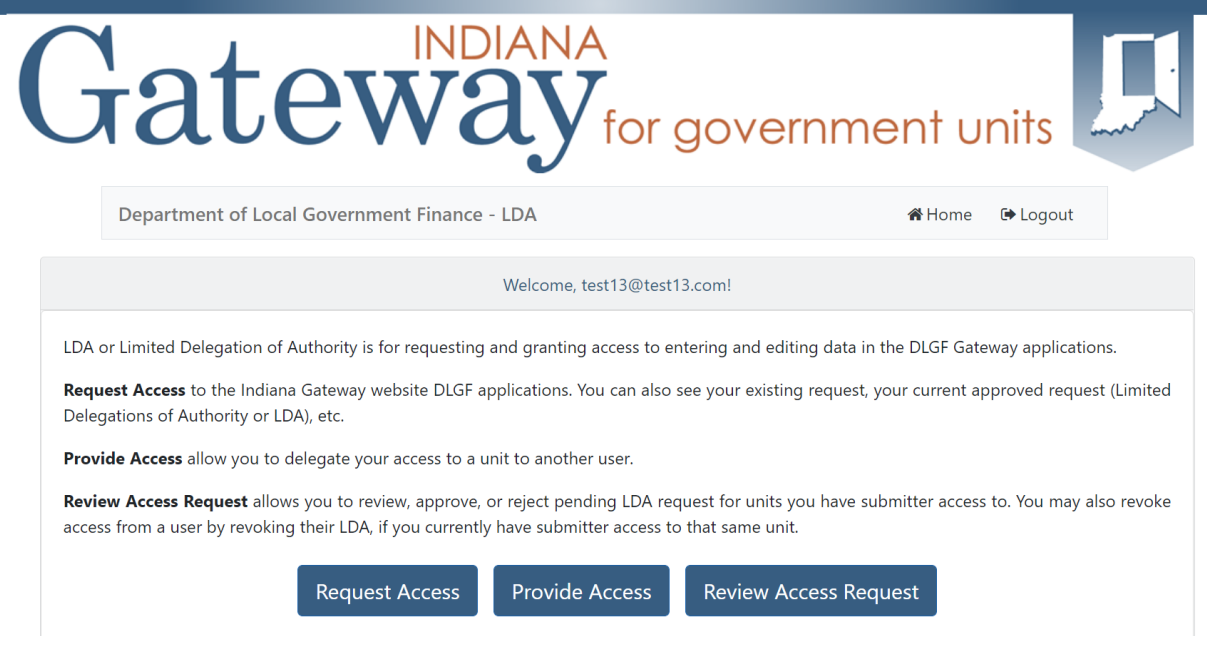

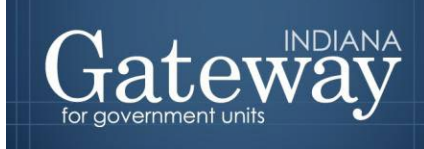

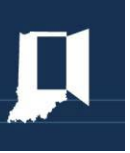

*This section is to be completed by non-elected/appointed officials.*

#### <span id="page-4-0"></span>**Request Access**

First, navigate to and select the "Create" button.

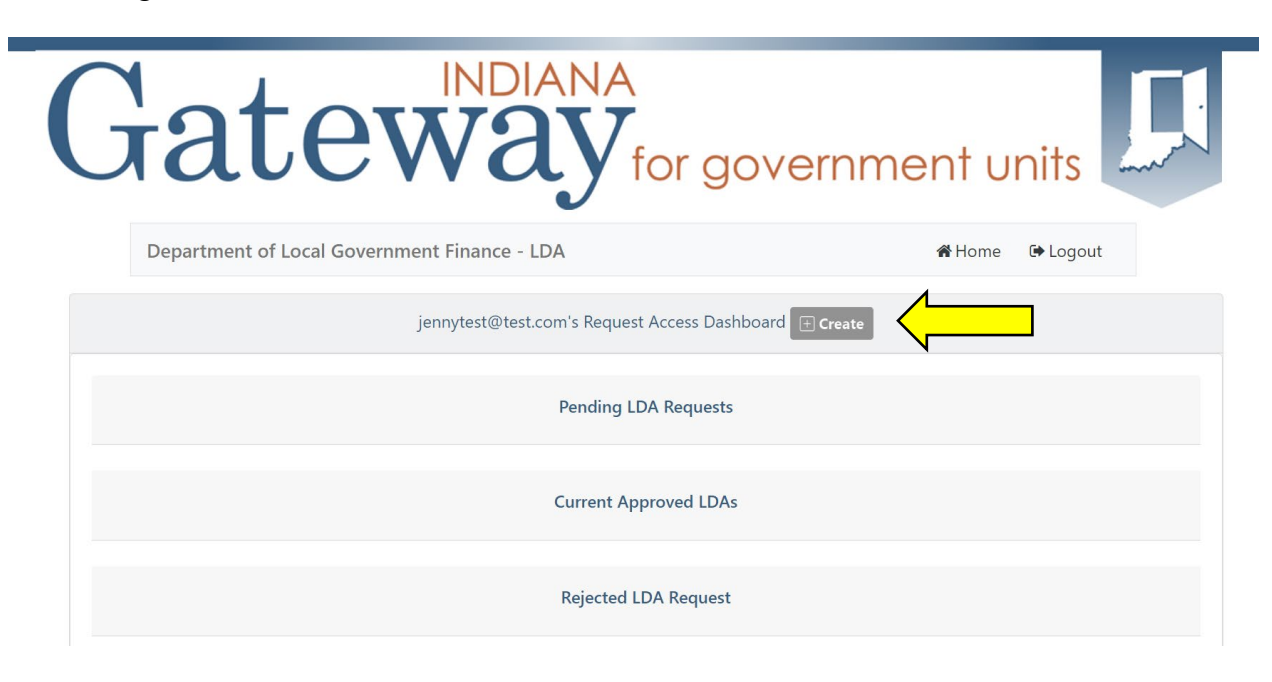

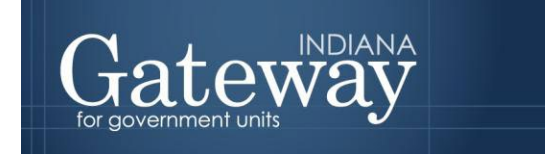

Next, a pop-up screen will appear. You will enter the information about yourself into each field. *A new LDA request will need to be submitted for each application where you desire access.*

- Requester Name: Enter your name.
- County: Select the county name that you are requesting permission to view/edit.
- Unit Type: Select the unit type that you are requesting permission to view/edit.
- Unit: Select the unit name that you are requesting permission to view/edit.
- Application: Select the DLGF Gateway application where you desire access. *A new LDA request will need to be submitted for each application where you desire access.*
- Permission Type: Select Read Only or Editor access for your desired permission type.

Once your information is entered, please review the terms of the limited delegation of authority.

After you have reviewed the terms, please check the box next to "Must agree to proceed" and select "Submit".

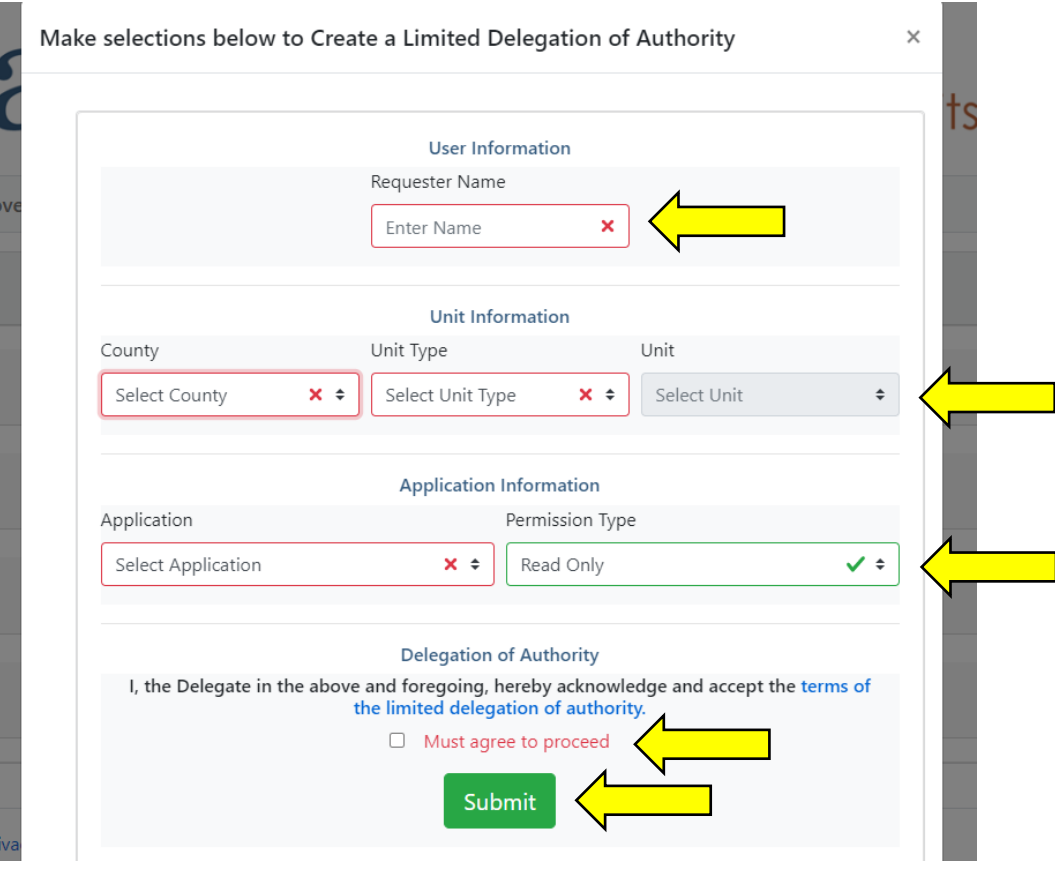

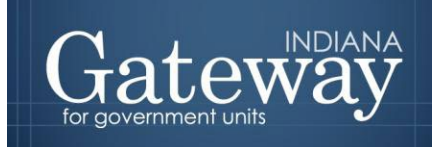

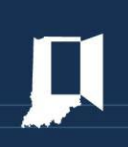

## <span id="page-6-0"></span>**View Pending LDA Requests**

This will show your pending LDA Requests.

Users may select to edit their own submission, view their requests, or delete their requests.

<span id="page-6-1"></span>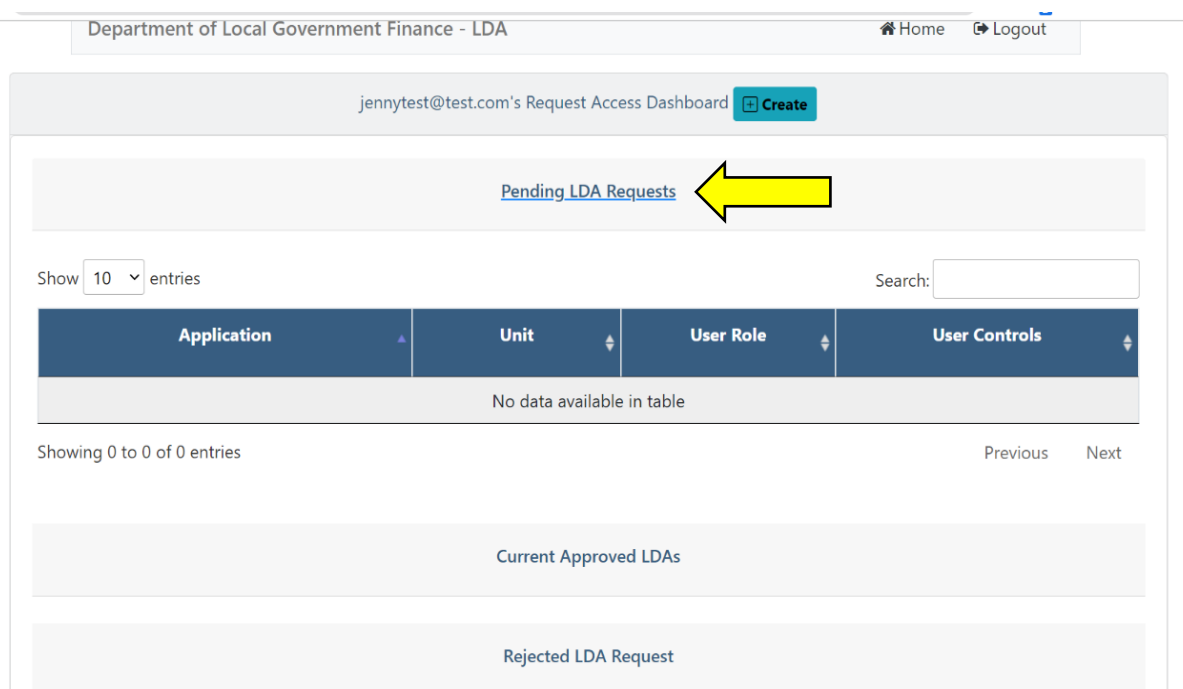

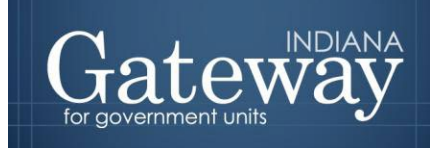

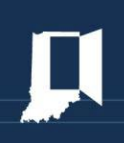

# **Current Approved LDAs**

#### This will show your approved LDA Requests.

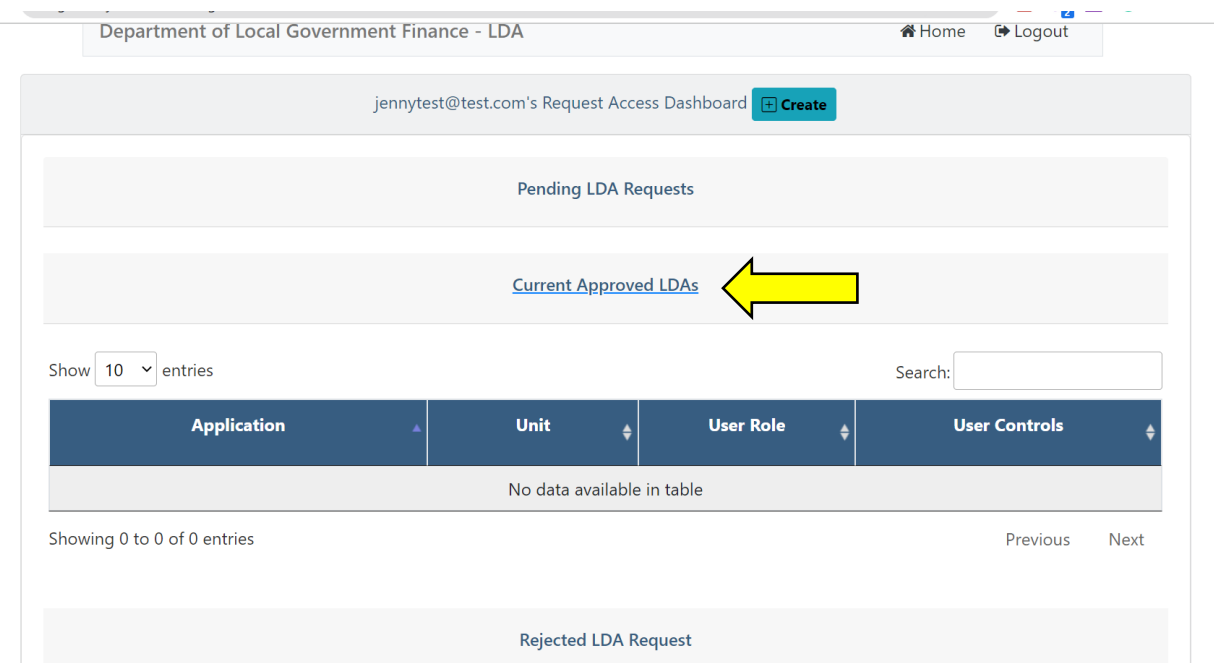

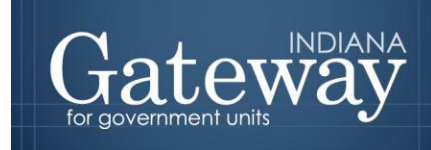

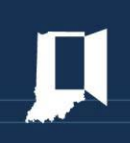

# <span id="page-8-0"></span>**Rejected LDA Requests**

This will show your rejected LDA Requests.

<span id="page-8-1"></span>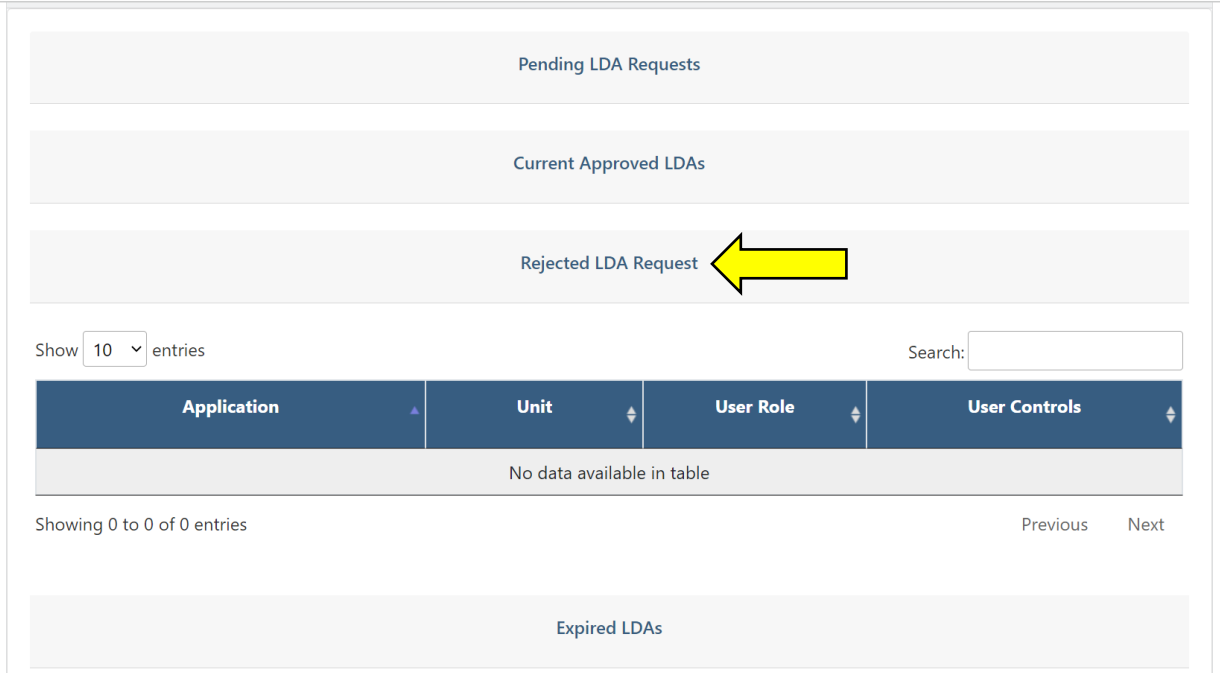

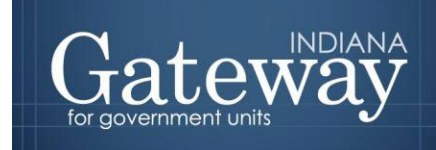

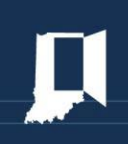

## **Expired LDAs**

This will show your expired LDA Requests.

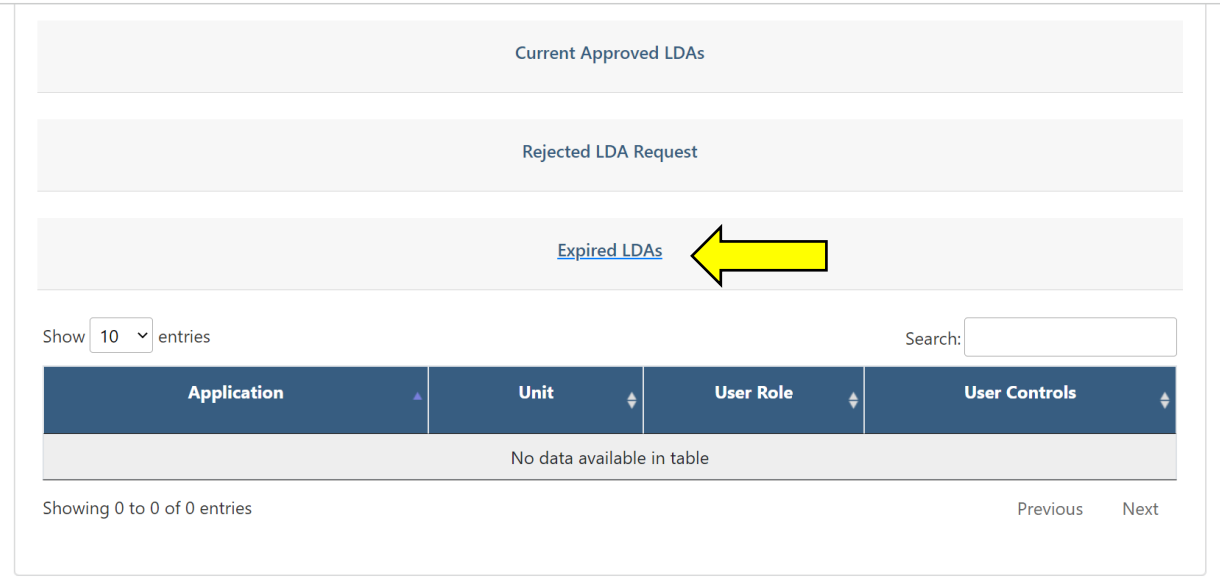

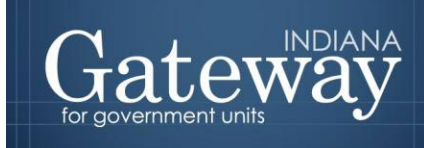

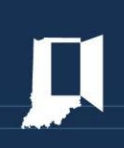

*This section is to be completed by elected/appointed officials.*

#### <span id="page-10-0"></span>**Provide Access**

Provide Access allows you to delegate your access to another user, such as a staff member or financial consultant.

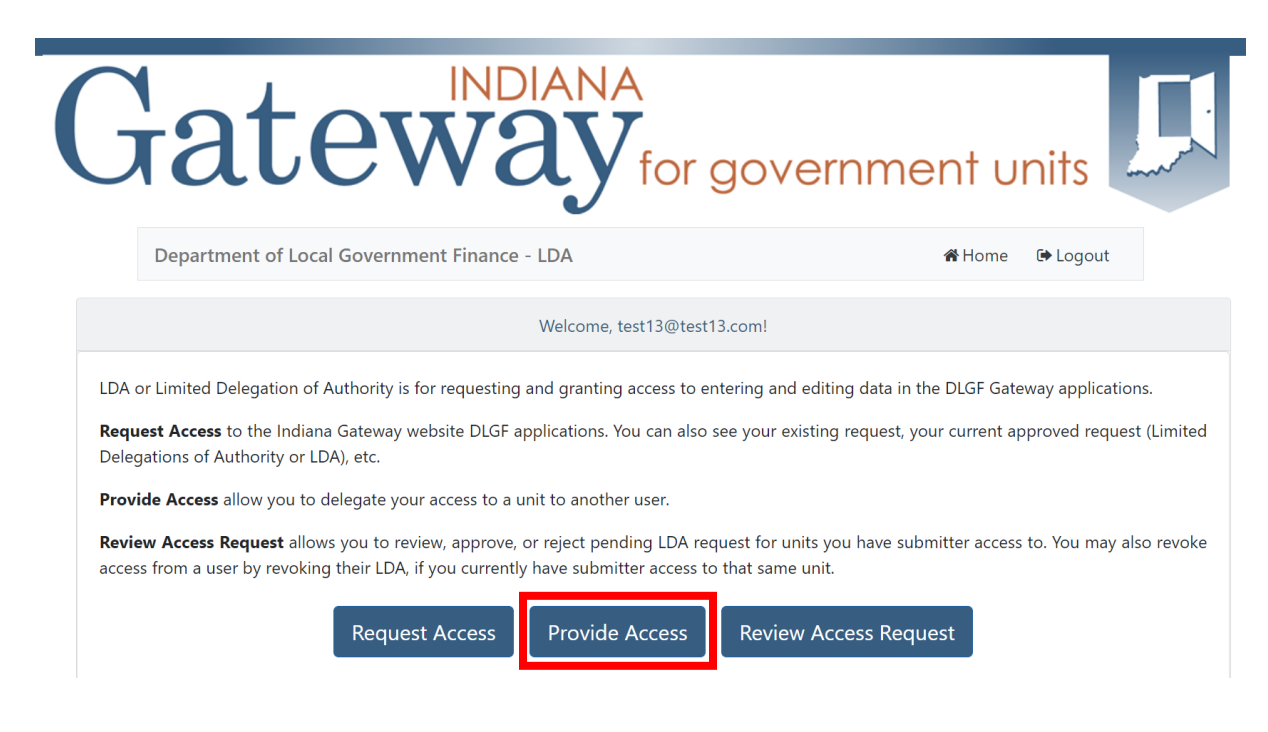

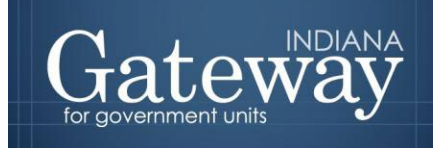

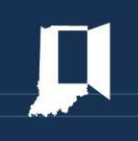

## <span id="page-11-0"></span>**Request Access**

First, navigate to and select the "Create" button.

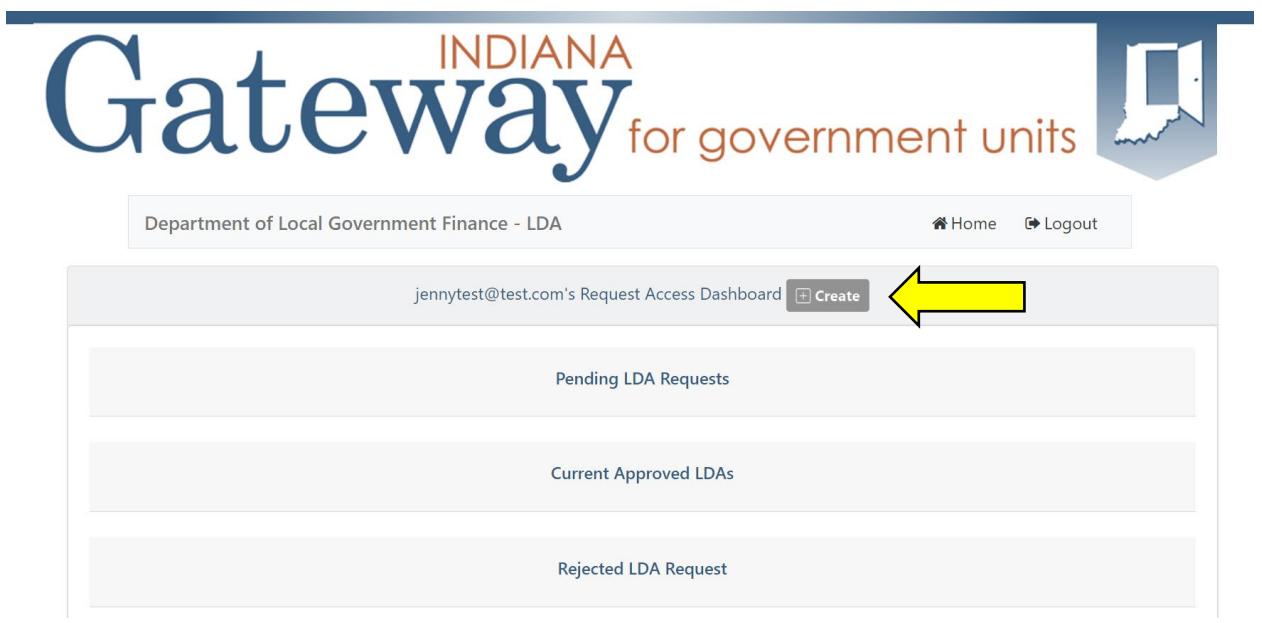

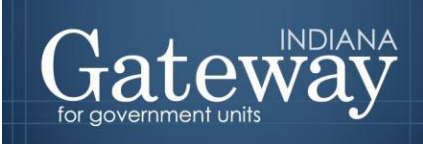

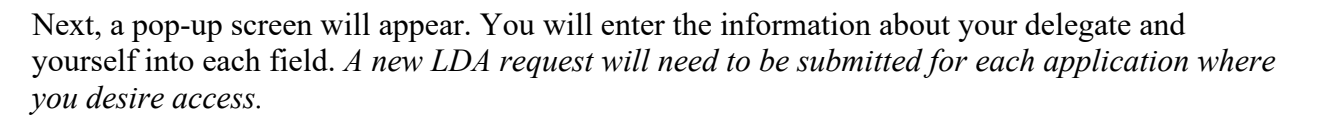

- Delegate Email: Enter the email for the person you wish to grant permission to view/edit your unit.
- Delegate Name: Enter the name of the person you wish to grant permission to view/edit your unit.
- County: Select the county name for the delegate that you wish to grant permission to view/edit.
- Unit Type: Select the unit type that you are requesting permission to view/edit.
- Unit: Select the unit name that you are requesting permission to view/edit.
- Application: Select the DLGF Gateway application where you desire access. *A new LDA request will need to be submitted for each application where you desire access.*
- Permission Type: Select Read Only or Editor access for your desired permission type.
- Delegator Name: Enter your name.

Once your information is entered, please review the terms of the limited delegation of authority.

After you have reviewed the terms, please check the box next to "Must agree to proceed" and select "Submit".

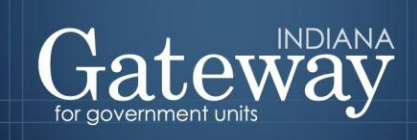

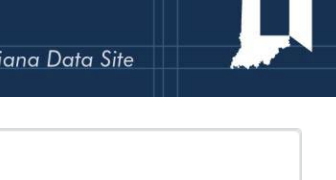

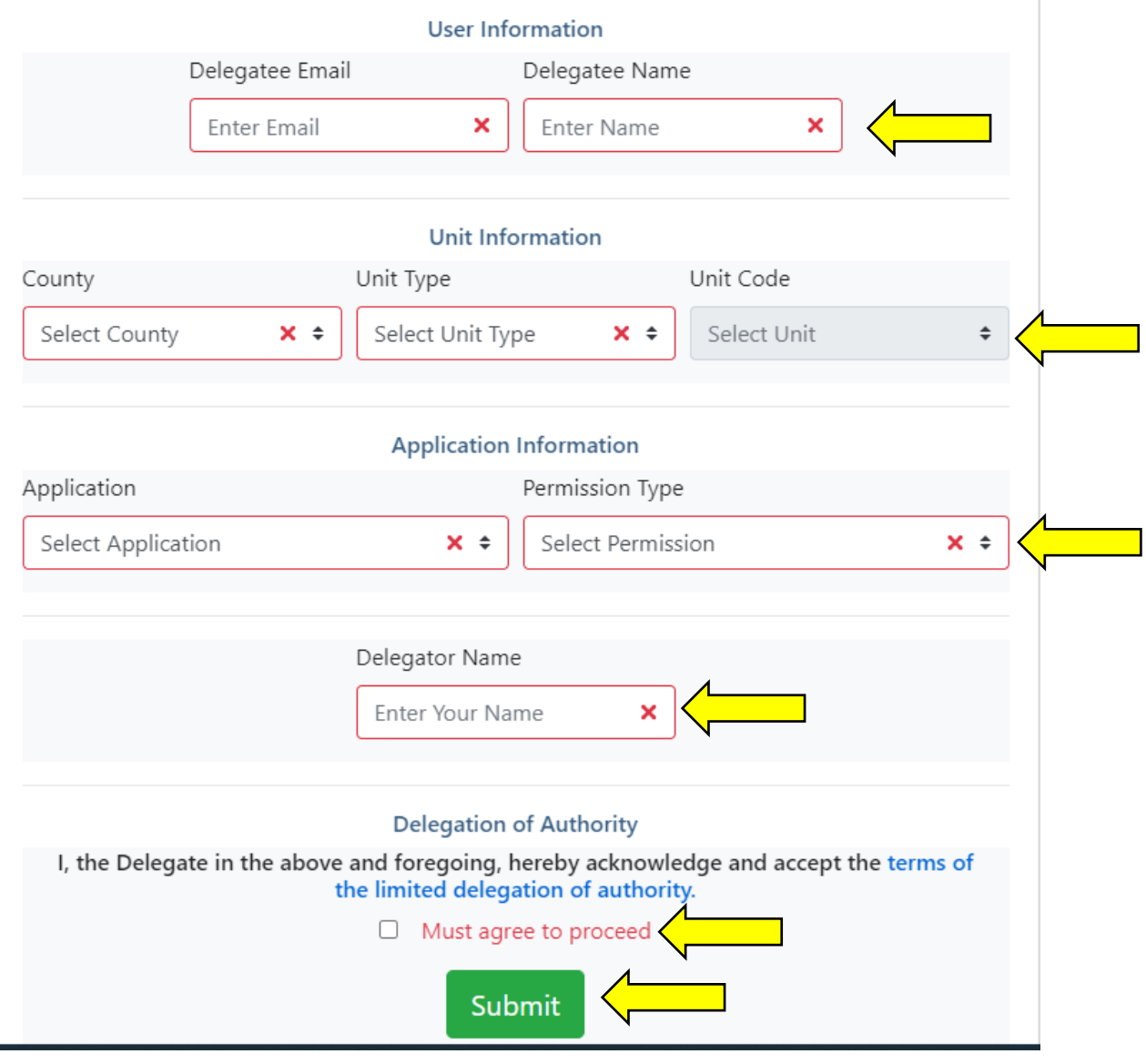

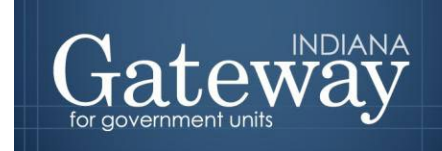

## <span id="page-14-0"></span>**Existing LDAs**

Under **Existing LDAs** you will see a table that contains all LDAs for your units. You can revoke access to the units for that user by selecting the revoke button. You can select the button "View" on any of the LDAs in the table to bring up a new window that will display the detail.

Selecting **Revoke** will populate this window:

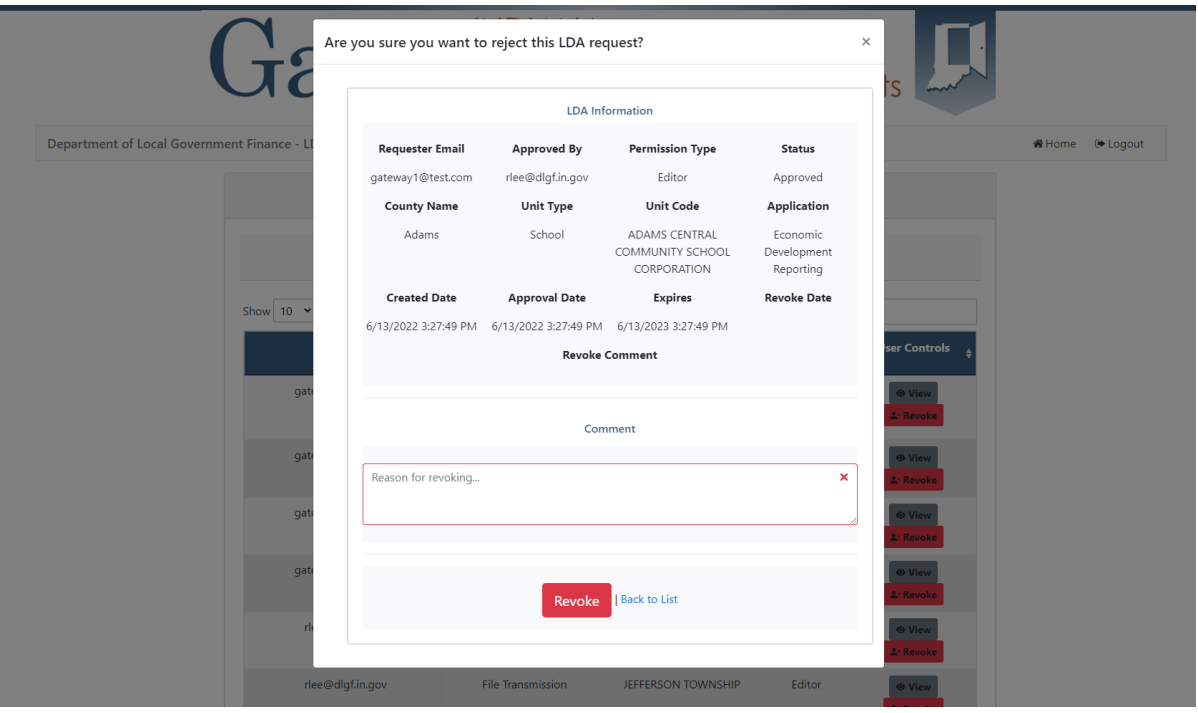

The user will be required to enter the reason for revoking access to the unit for that user. Once that field has been filled, the user will select "Revoke" to remove the LDA/permission.

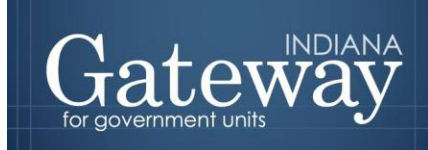

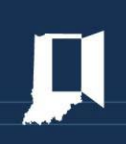

Selecting **Create** will populate this window:

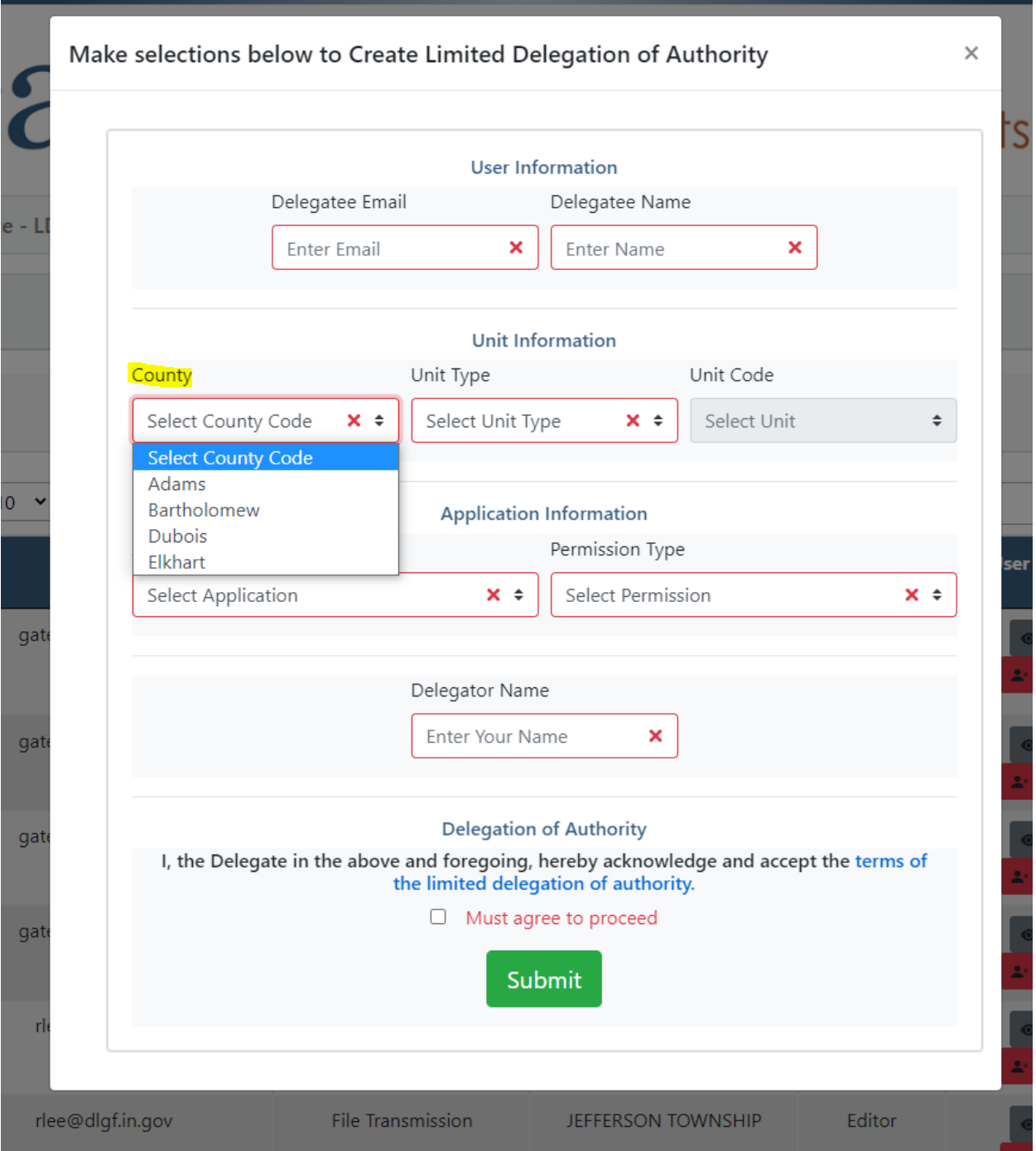

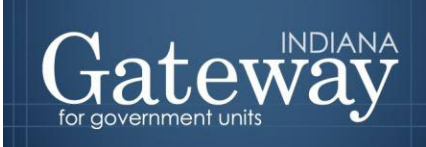

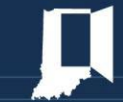

Users will make selections from these drop downs to enter in the User, Unit, & Application information for the user they would like to delegate access to. The only data that populates in the **Provide Access** Create drop-downs are for units that the logged-in user has submitter access to. The user then must agree to the terms of the form before being able to create the LDA. Once the submission has been made you will receive a pop-up advising the LDA has been created. The LDA should now be visible under **Existing LDAs** in the Get Access section of the application.

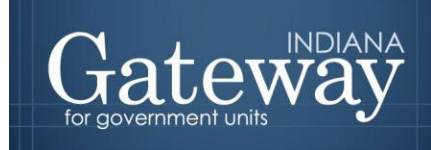

<span id="page-17-0"></span>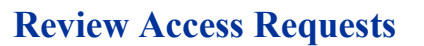

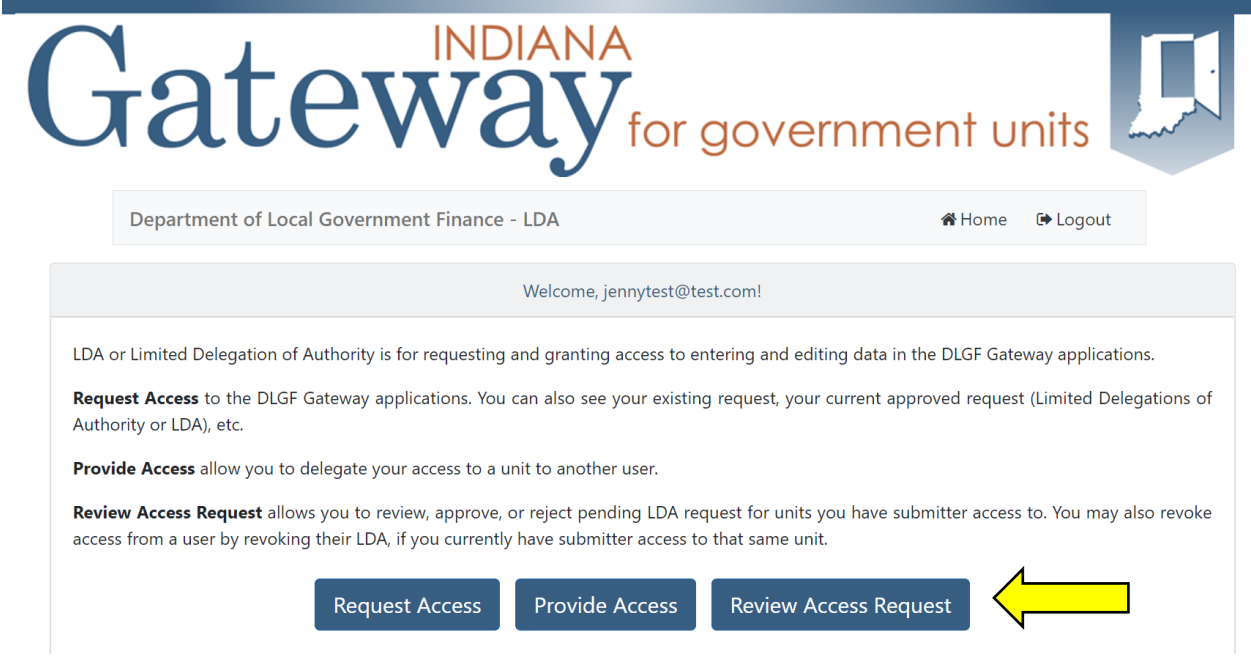

**Review Access Request** allows you to review, approve, or reject pending LDA requests for units you have submitter access to. You may also revoke access from a user by revoking their LDA if you currently have submitter access to that same unit.

Selecting **Review Access Request** on the home page will bring you here (Top of page):

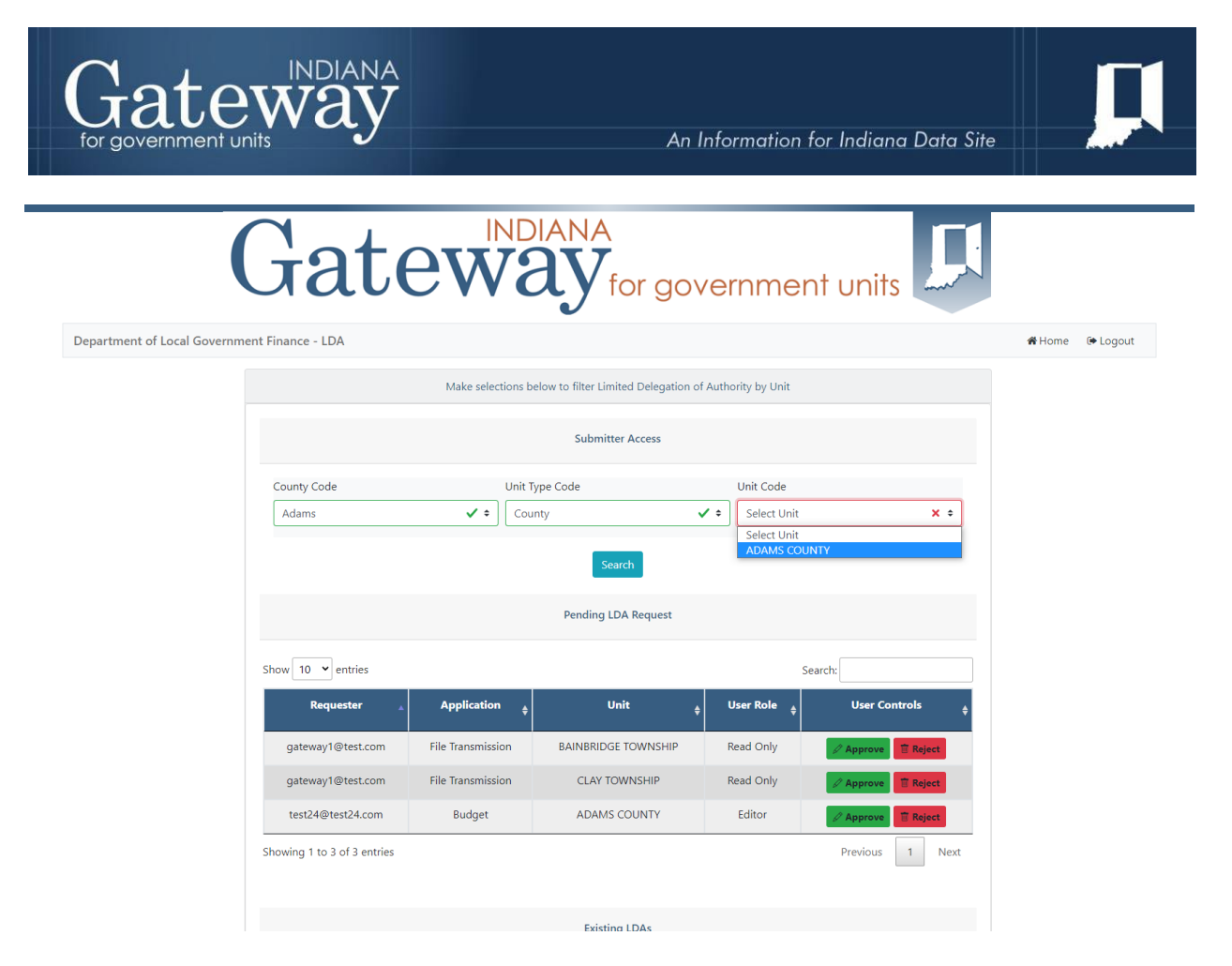

Under **Submitter Access** you will see three separate drop-downs, here you can make selections to cycle through the units you currently have access to.

Under **Pending LDA Request** you will see a table that contains all the LDA requests that are still pending. You can review, approve, or reject pending LDA requests for units to which you have submitter access.

Selecting **Review Access Request** on the home page will bring you here (Bottom of page):

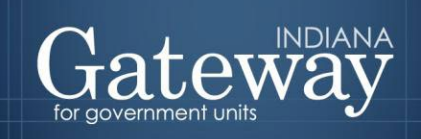

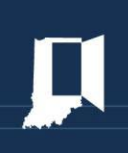

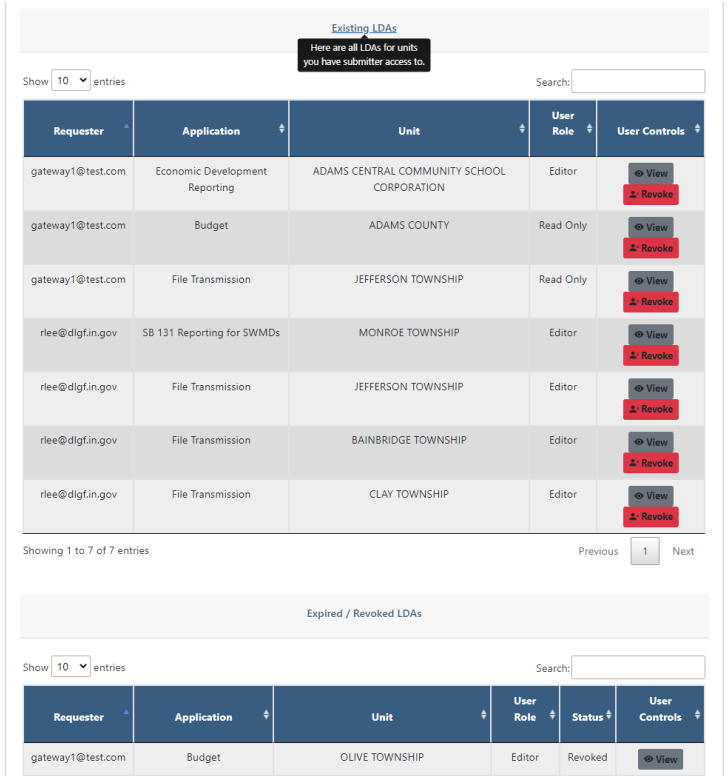

Under **Existing LDAs** you will see a table that contains all LDAs for units you have submitter access to. You can revoke access to the units for that user by selecting the revoke button. You can select the button "View" on any of the LDAs in the table to bring up a new window that will display the details and an option to export your request to the State Form 56329 (R3 / 4-22) PDF.

Under **Expired/Revoked LDAs** you will see a table that contains all LDAs that have either expired (LDAs last for 1 year from when they were approved) or have been revoked. You can select the button "View" on any of the LDAs in the table to bring up a new window that will display the details and an option to export your request to the State Form 56329 (R3 / 4-22) PDF.

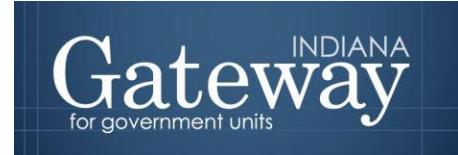

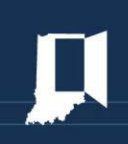

Selecting **Revoke** will populate this window.

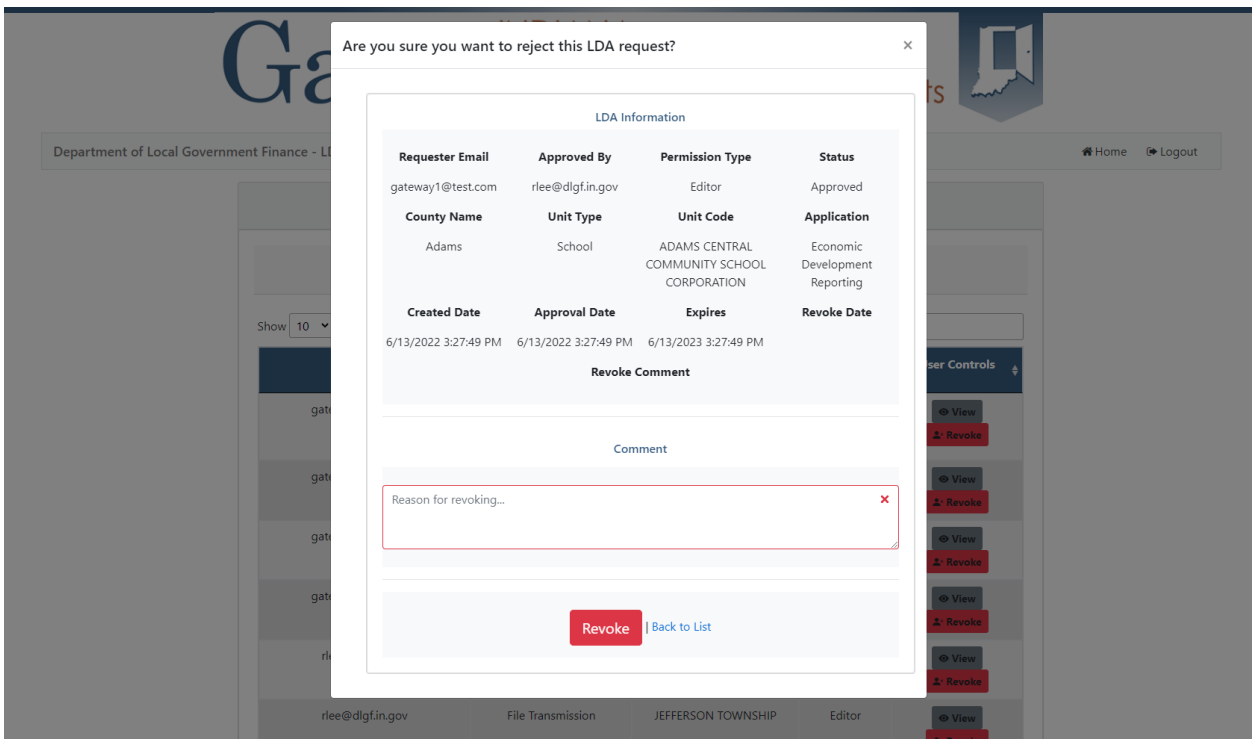

The user will be required to enter the reason for revoking access to the unit for that user. Once that field has been filled the user will then be allowed to Revoke the LDA/permission.